# 3-1 간행물별 관리 학술지 3-1-1 (투고하기)

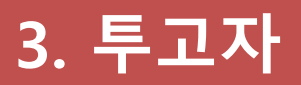

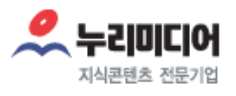

#### 3-1 투고자 투고하기 매뉴얼 입니다.

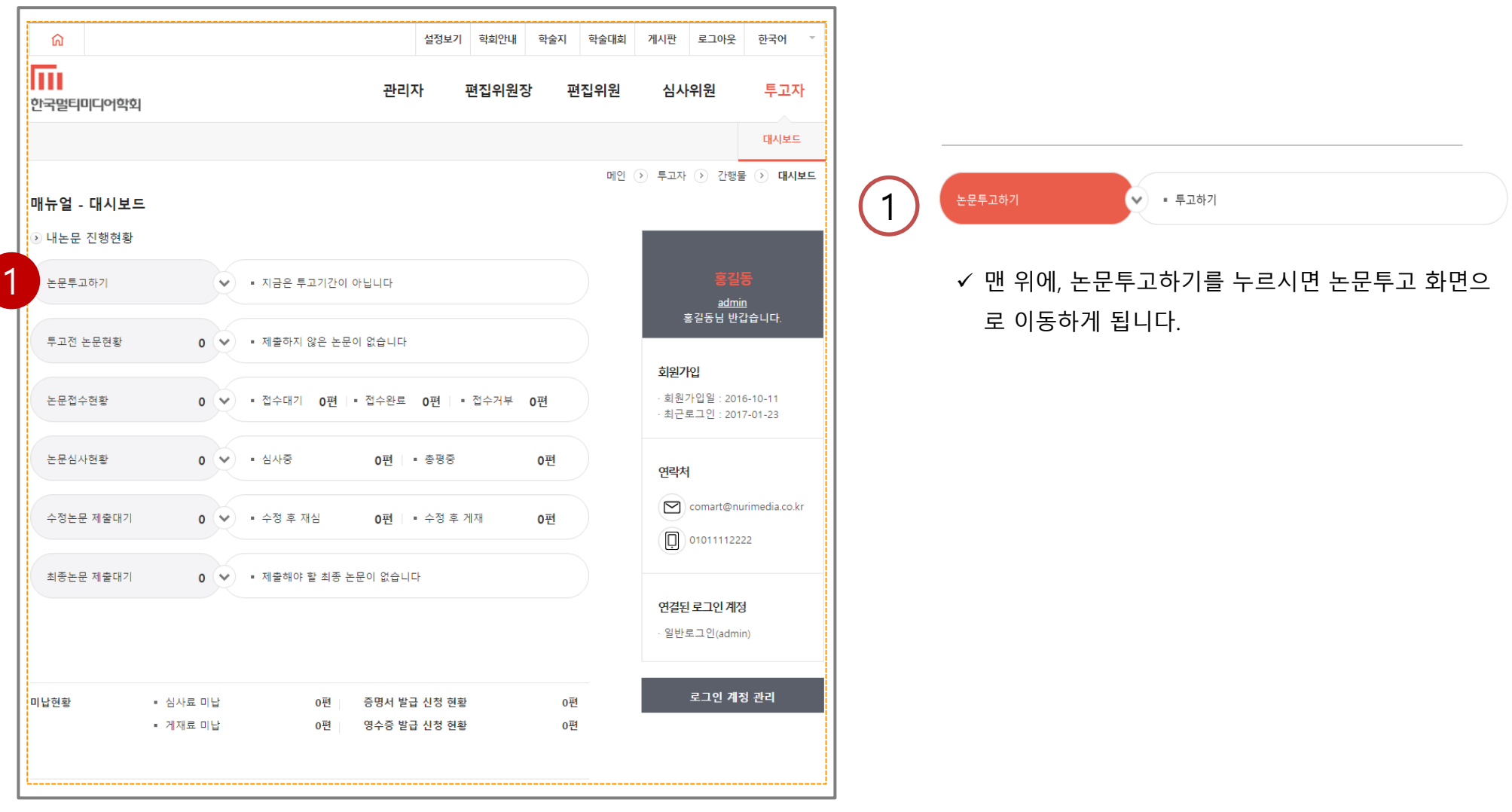

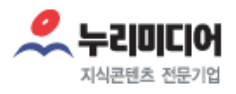

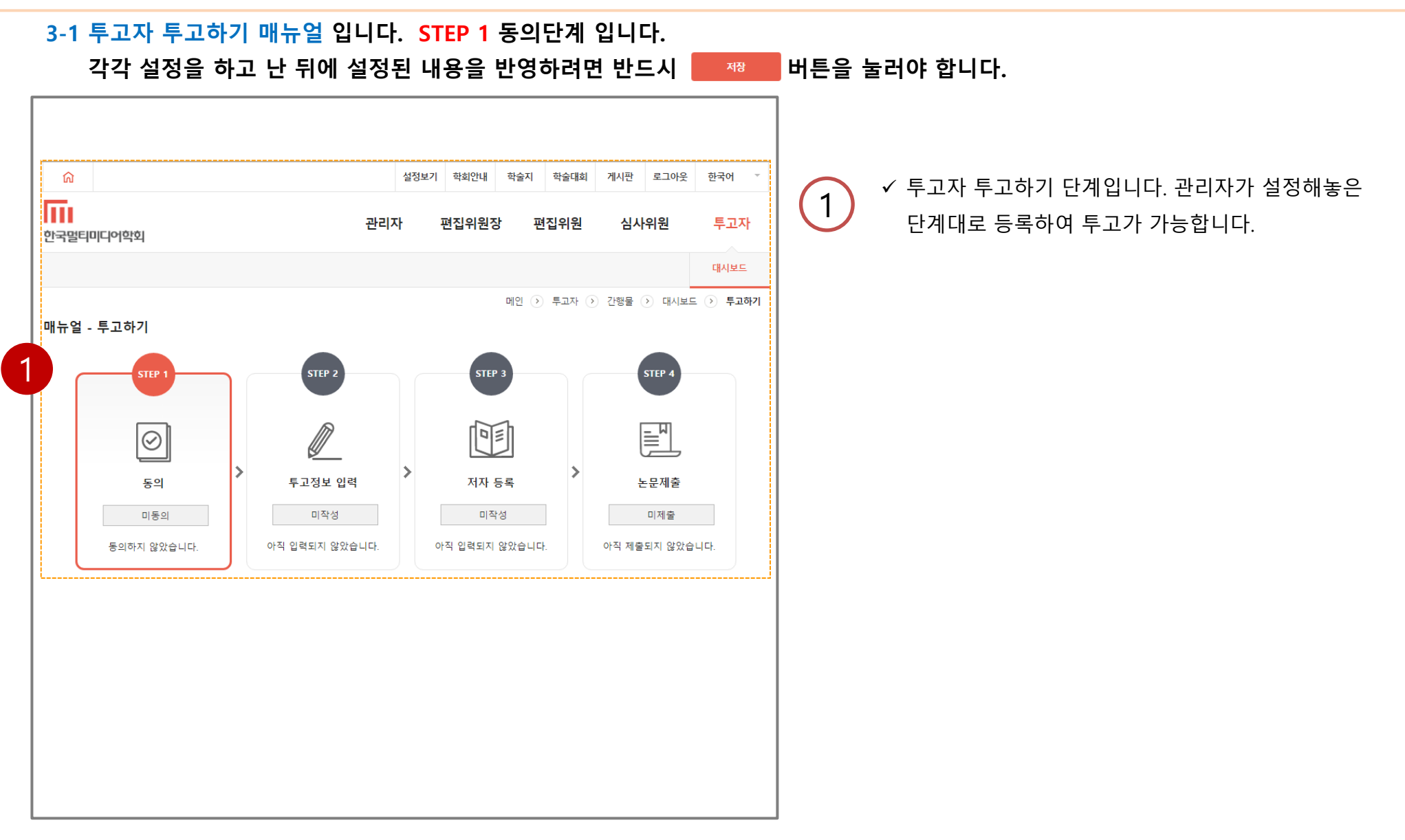

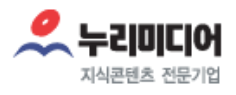

#### 3-1 투고자 투고하기 매뉴얼 입니다. STEP 1 동의단계 입니다.

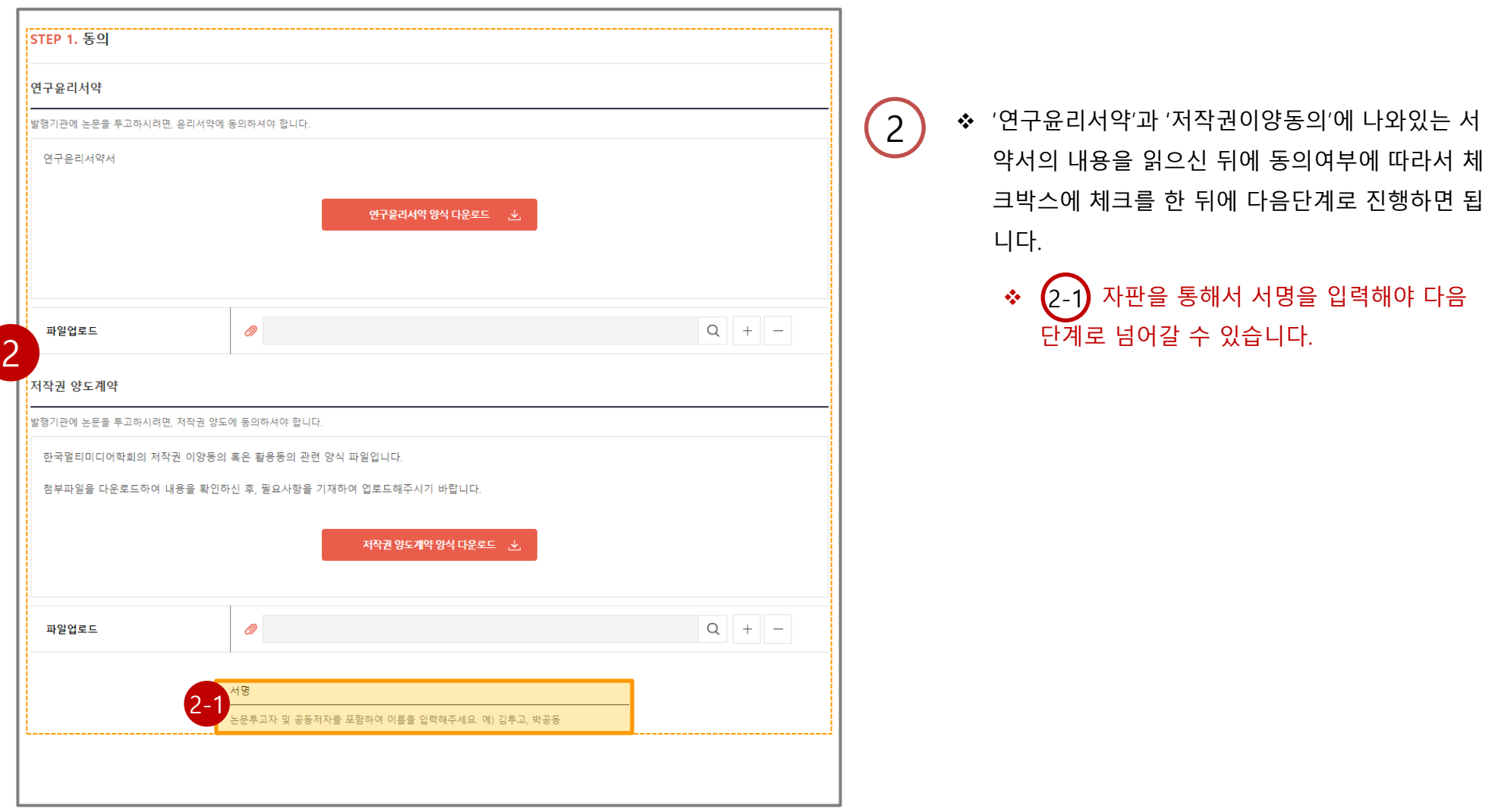

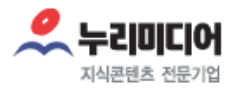

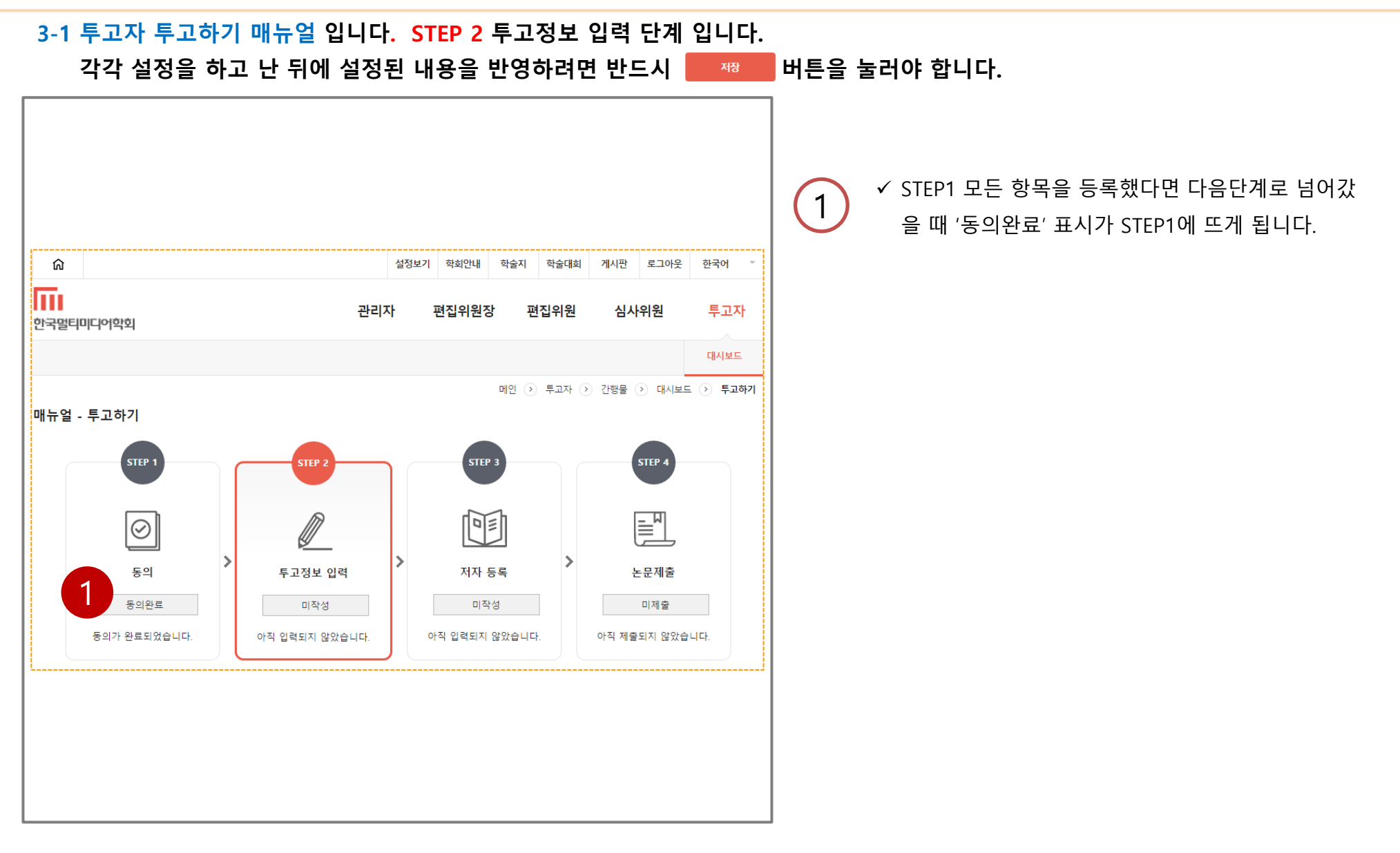

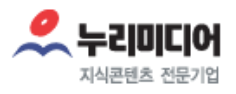

#### 3-1 투고자 투고하기 매뉴얼 입니다. STEP 2 투고정보 입력 입니다.

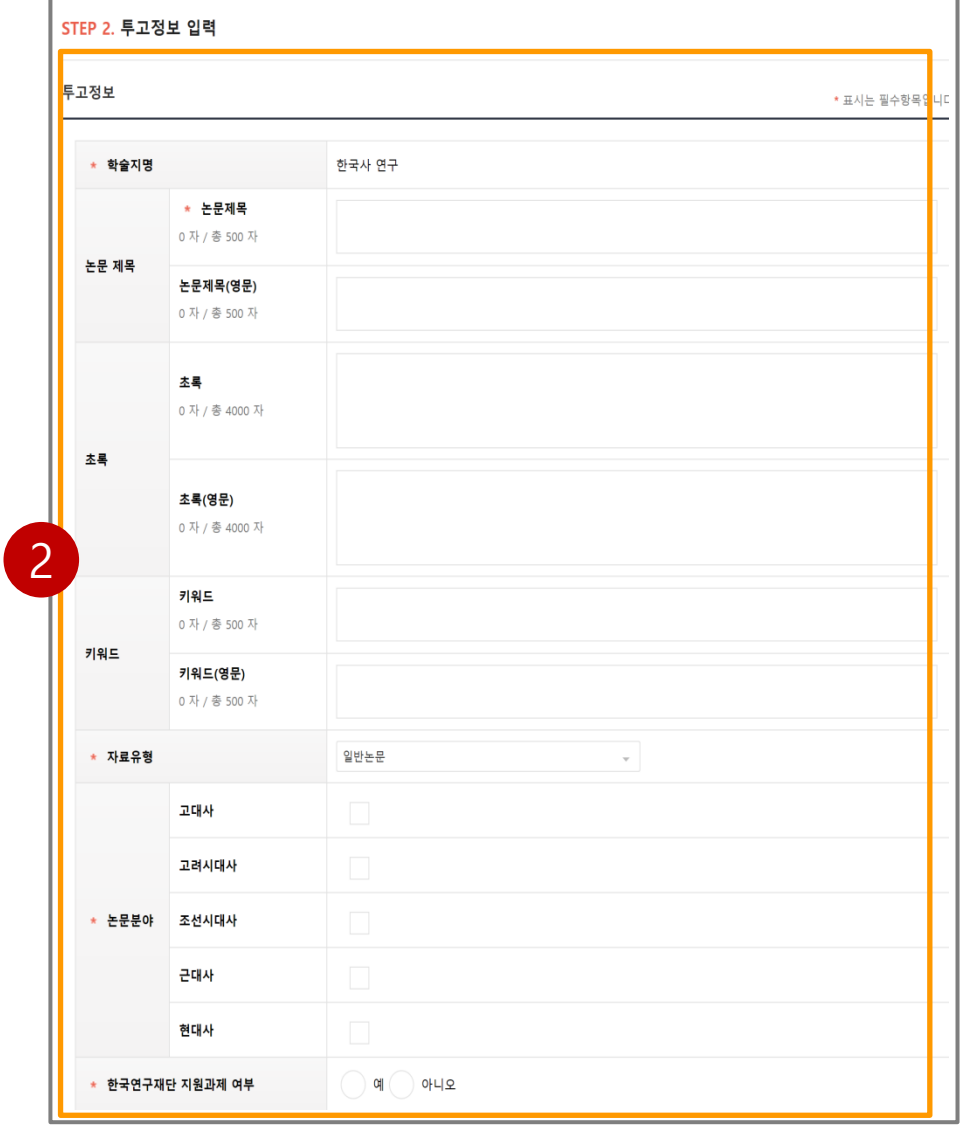

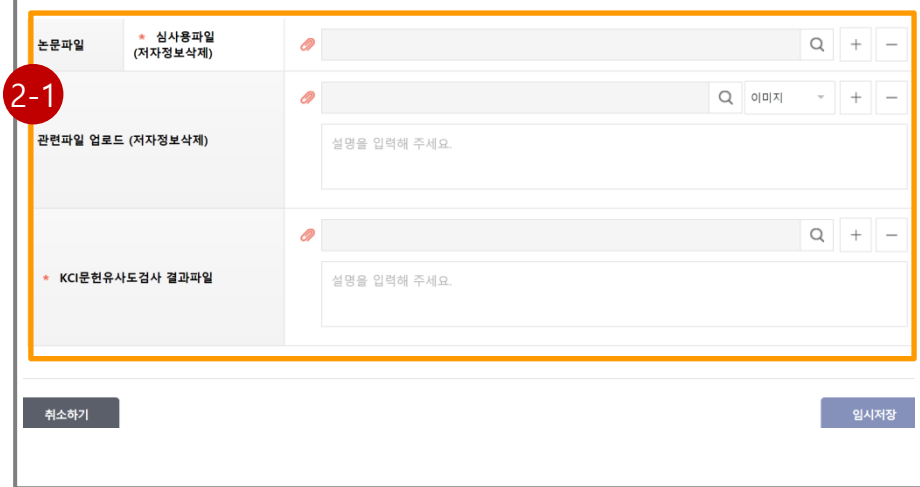

✓ 투고정보를 입력하는 단계로 ★ 항목은 반드시 기재 해야 합니다.

2

- ◆ <mark>제재 제품 버튼은 따로 없고 다음단계 이동버</mark> 튼을 클릭하면 저장할 수 있습니다.
- ◆ KCI문헌유사도검사 결과파일은 필수 제출입니 다. KCI 사이트에 접속해 로그인하신 후 이용하 실 수 있습니다(상단 6번째 메뉴 '논문유사도검 사'). 설명은 입력하지 않아도 됩니다.
- <mark>❖ (2-1</mark>) "관련파일 업로드" 항목의 경우, 부표, 이미지 파일 등 원문파일 외에 추가파일이 있는 경우에만 사용하시면 됩니다.

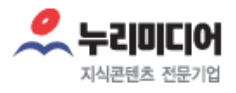

#### 3-1 투고자 투고하기 매뉴얼 입니다. STEP 3 저자 등록단계 입니다.

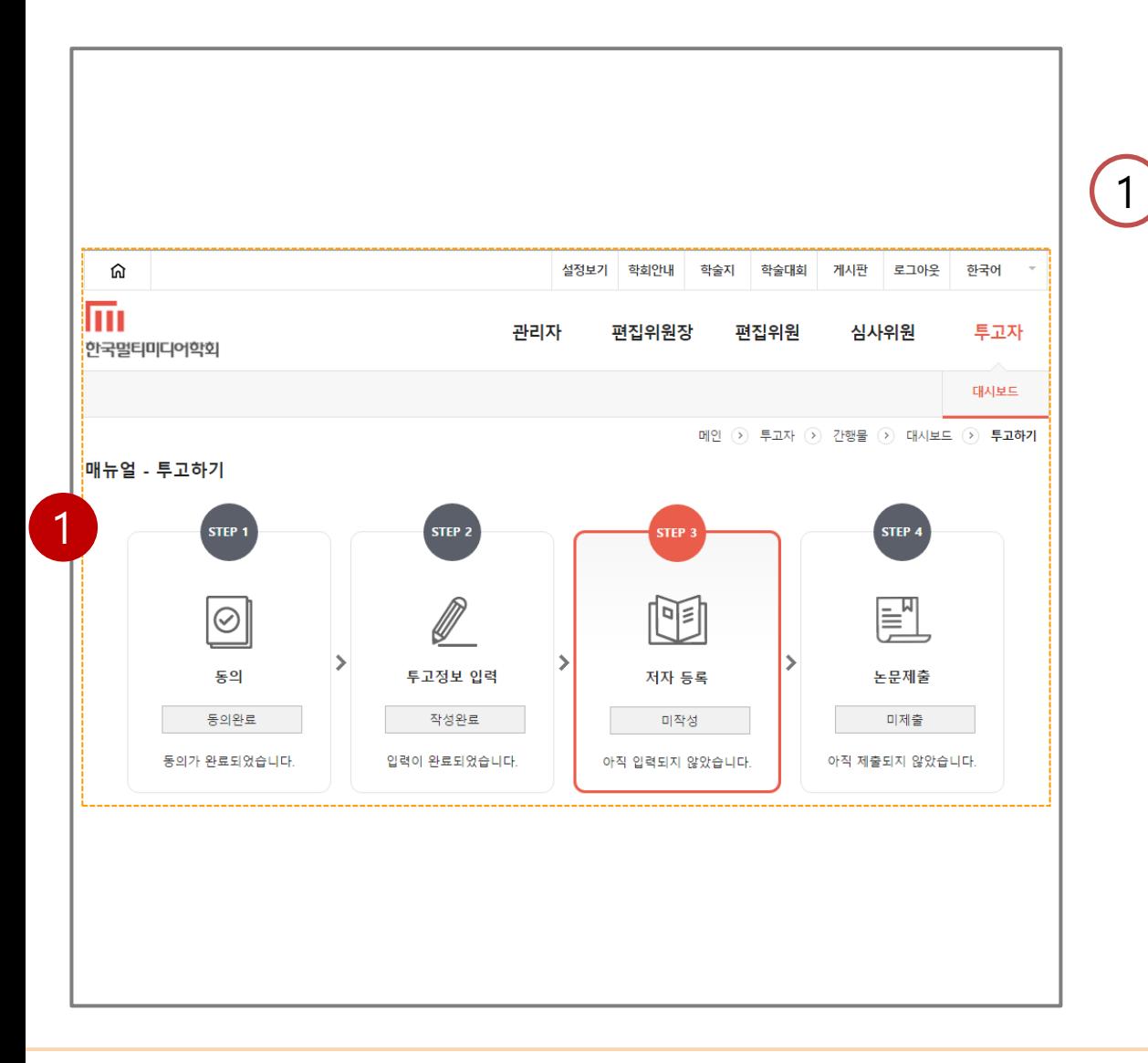

 논문을 투고하기 전 마지막 단계입니다. 관리자가 논문을 접수하기 전까지 제출 취소 후 투고 정보 수 정이 가능합니다.

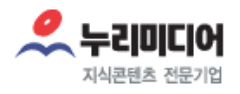

#### 3-1 투고자 투고하기 매뉴얼 입니다. STEP 3 저자 등록단계 입니다.

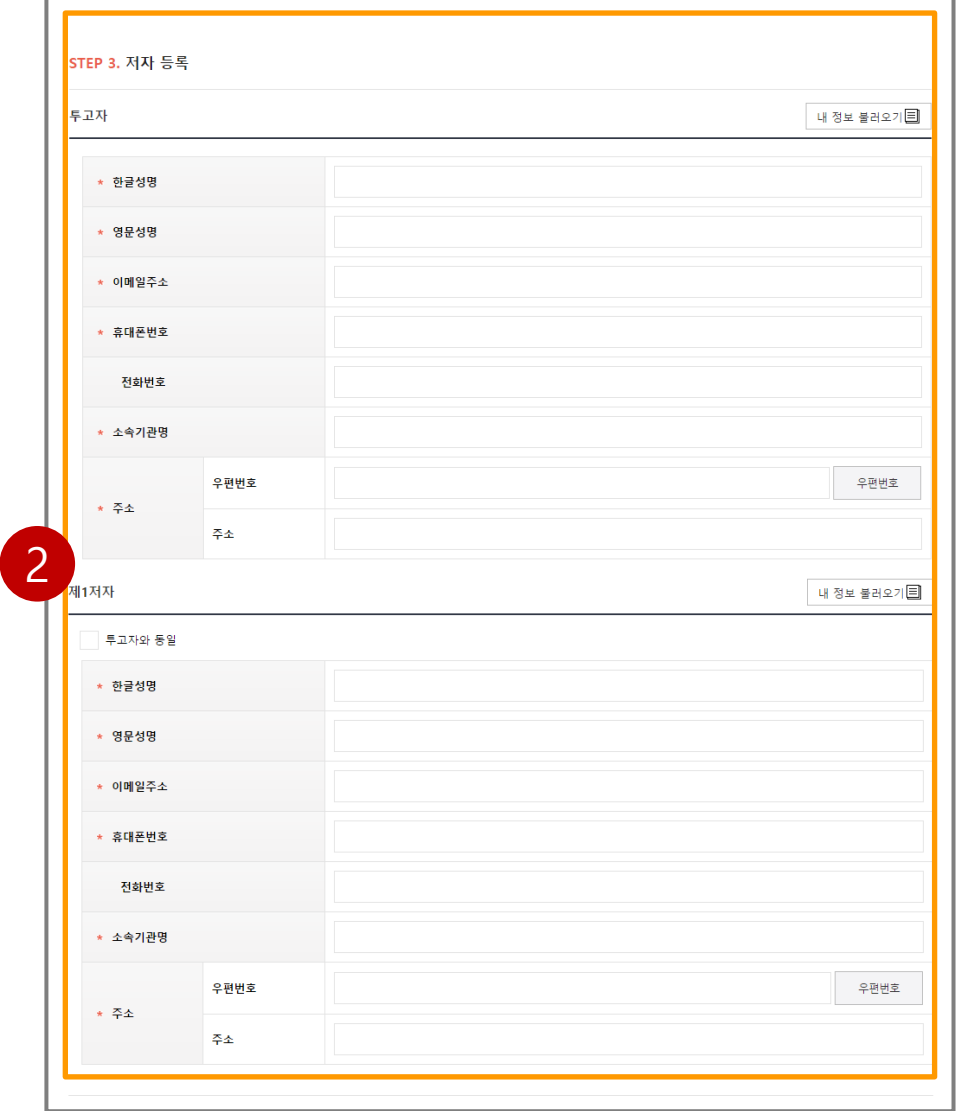

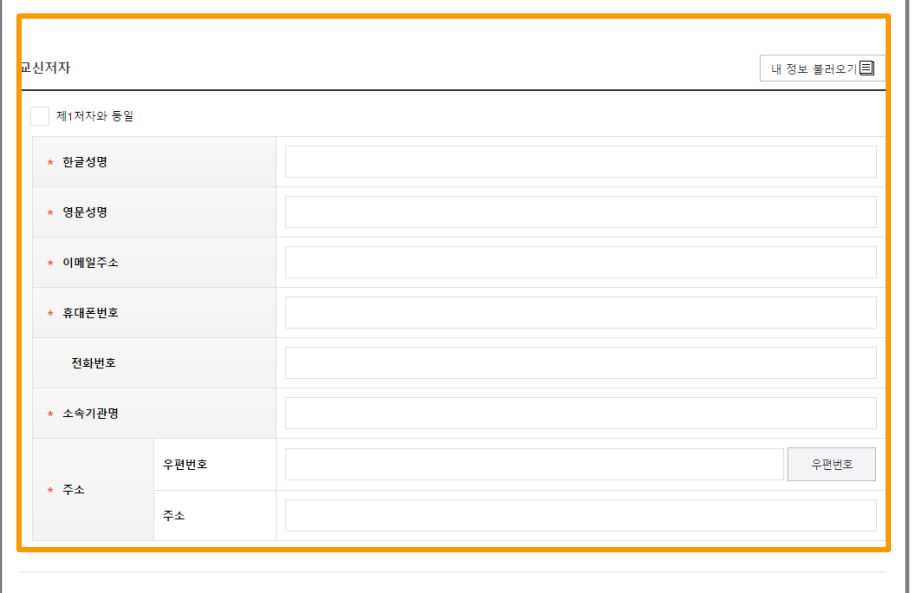

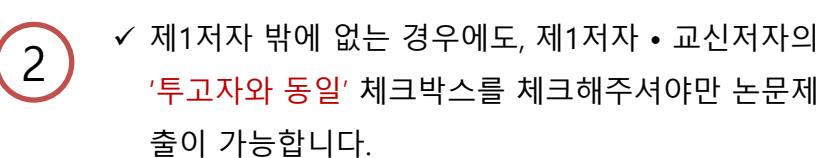

# 3-1 간행물별 관리 학술지 3-1-2 (대시보드)

3. 투고자

#### 10/ total page

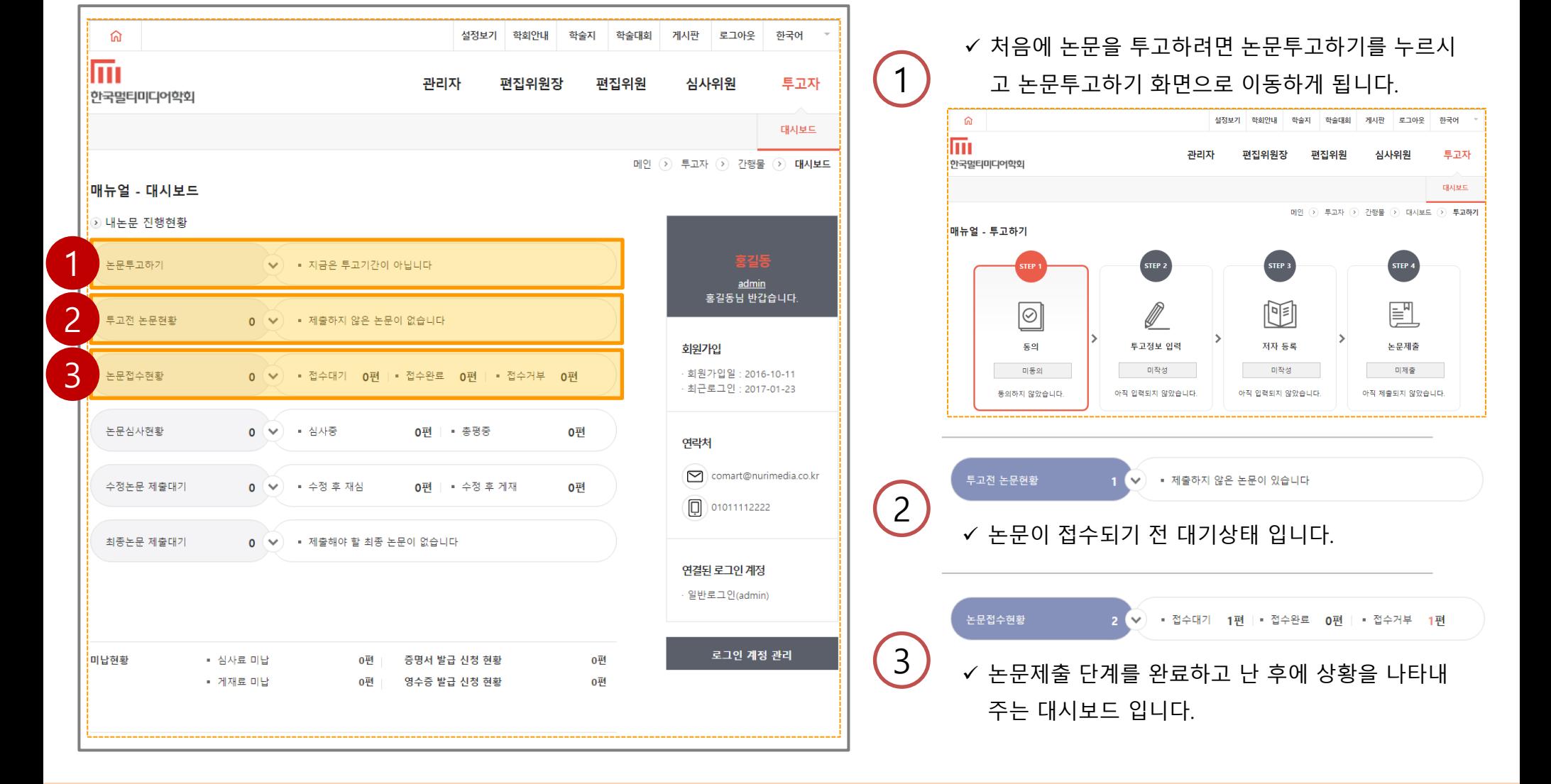

## 3. 투고자 대시보드

3-2 투고자 대시보드 매뉴얼 입니다.

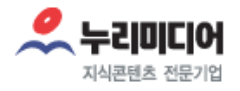

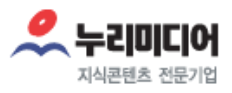

#### 3-2 투고자 대시보드 매뉴얼 입니다. 논문접수현황에서 접수가 완료된 다음 대시보드 검색화면 입니다.

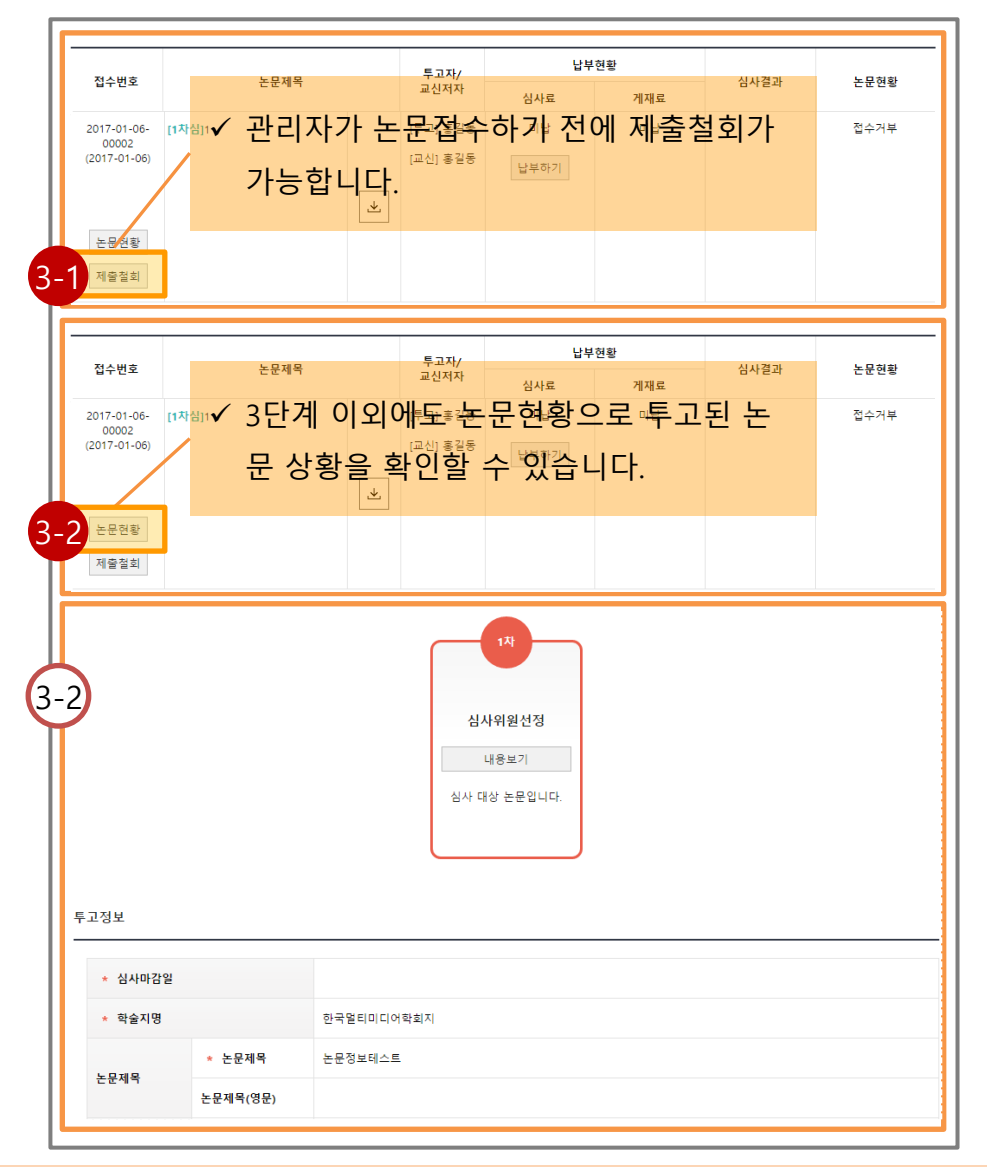

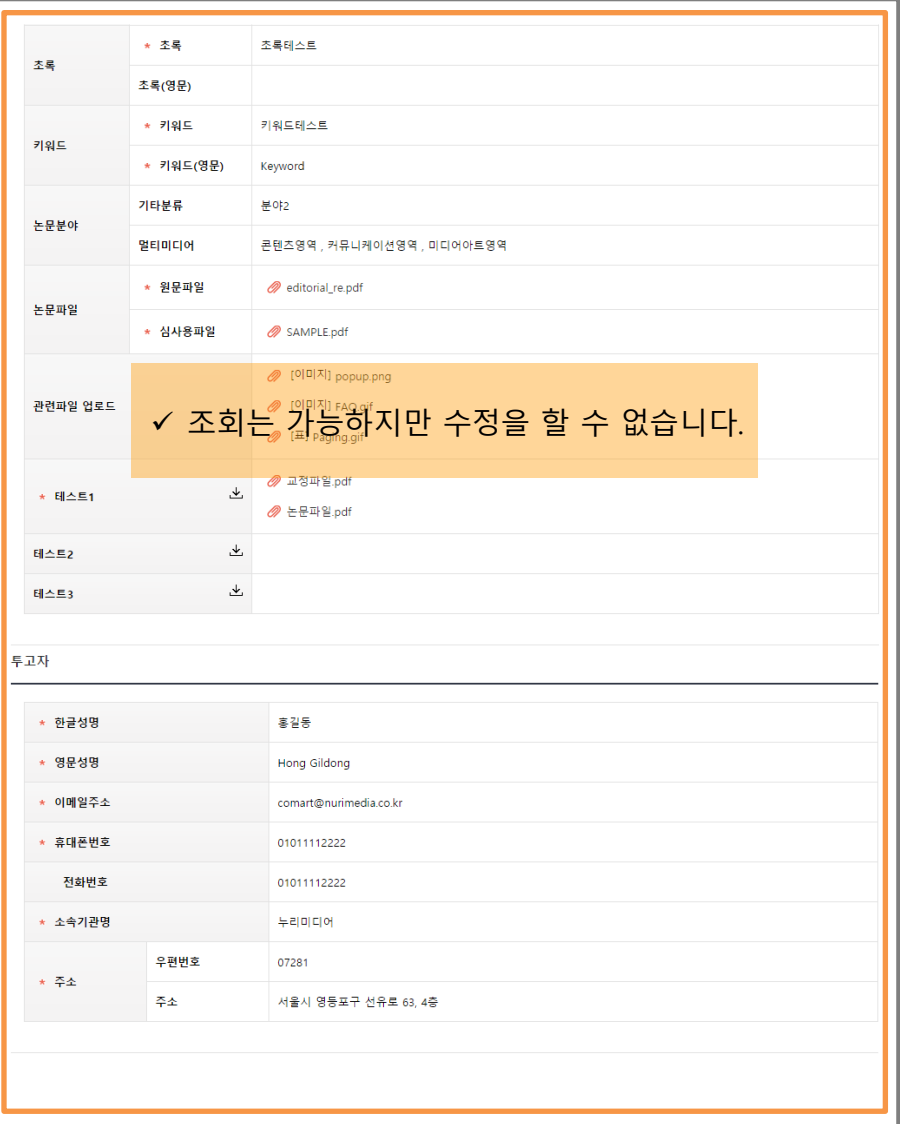

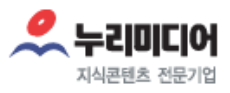

#### 3-2 투고자 대시보드 매뉴얼 입니다. 논문접수현황에서 접수가 완료된 다음 대시보드 검색화면 입니다.

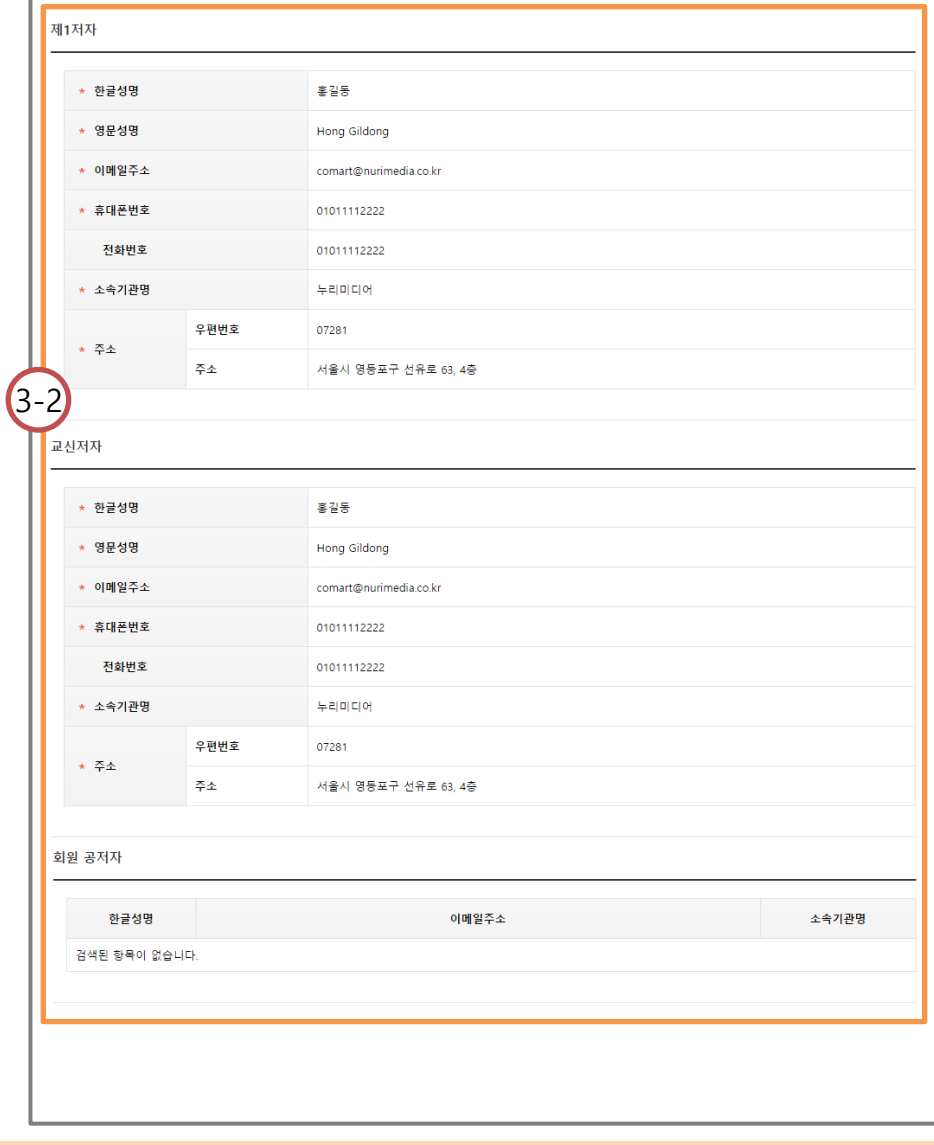

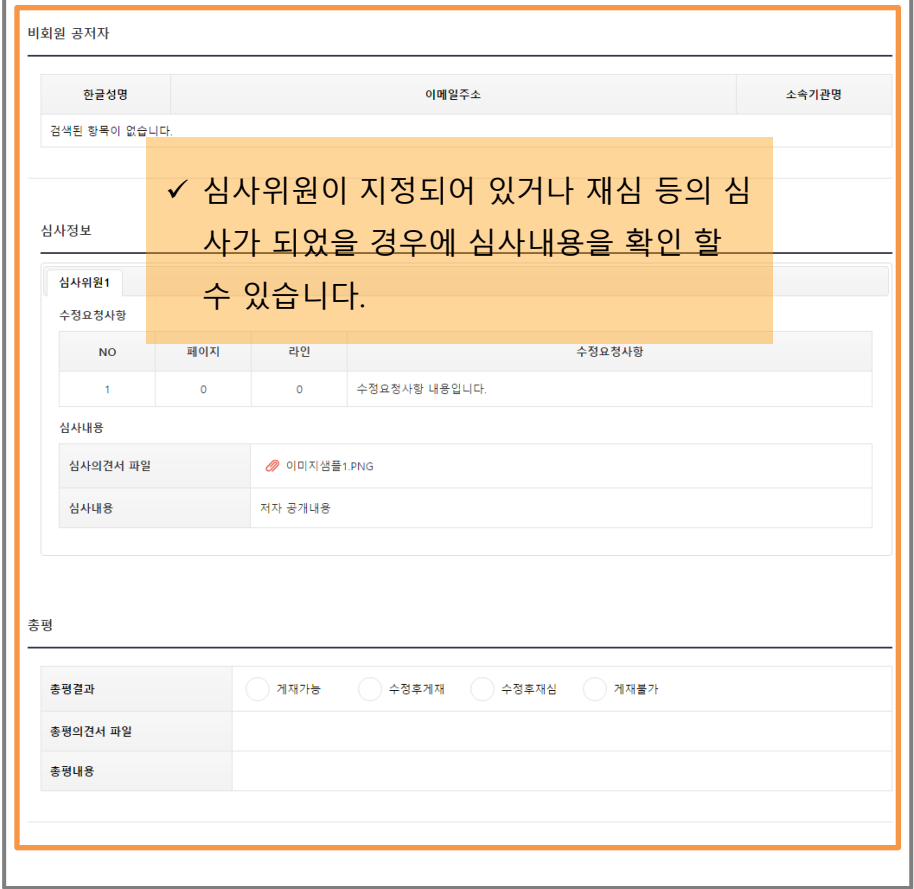

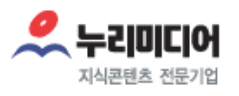

### 3-2 투고자 대시보드 매뉴얼 입니다.

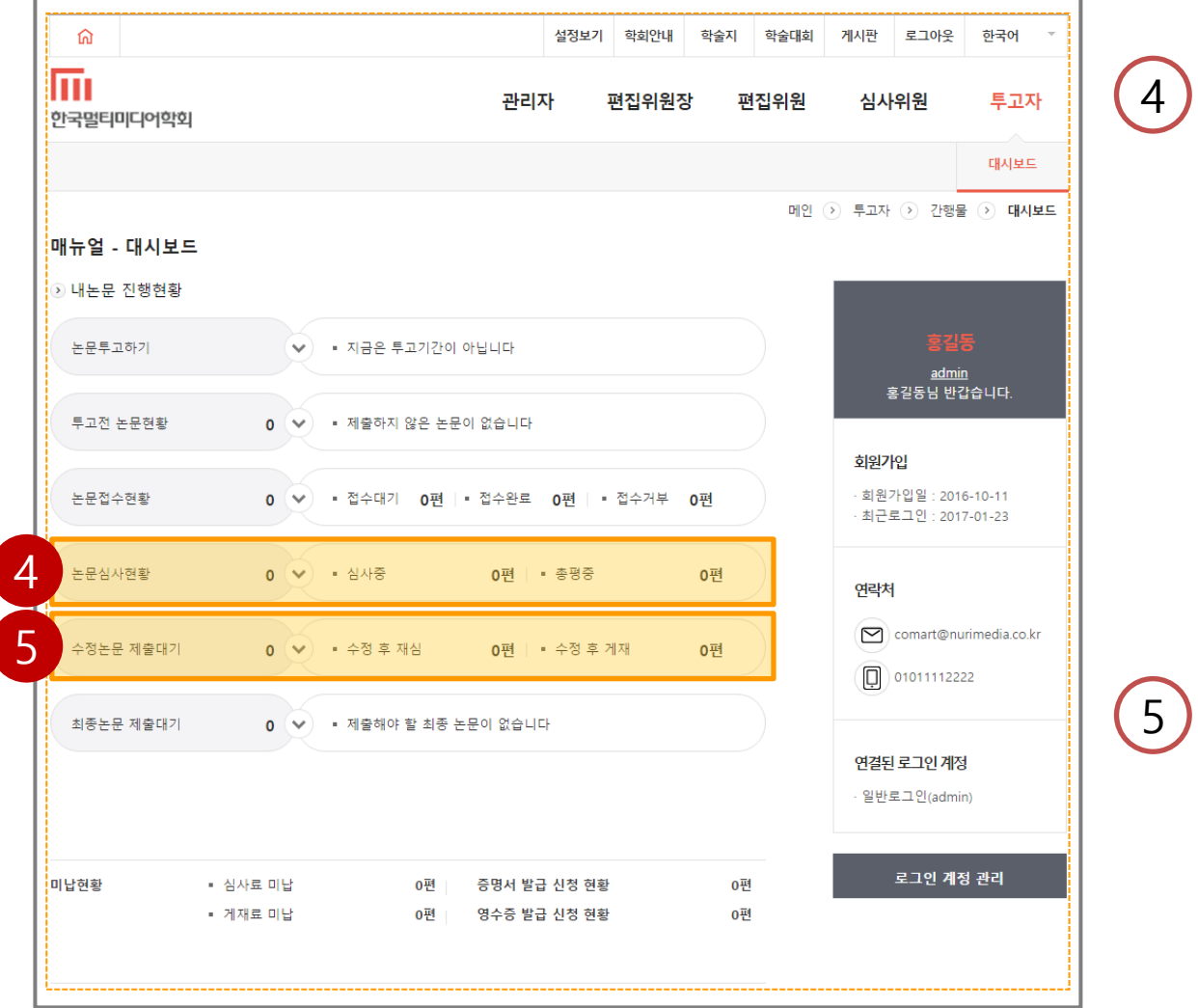

✓ 총평등록에서 수정 후 재심이나 수정 후 게재가 나 올 경우 알려주는 대시보드 입니다. 다음 대시보드 를 클릭하시면 다음 화면으로 스크롤 됩니다.

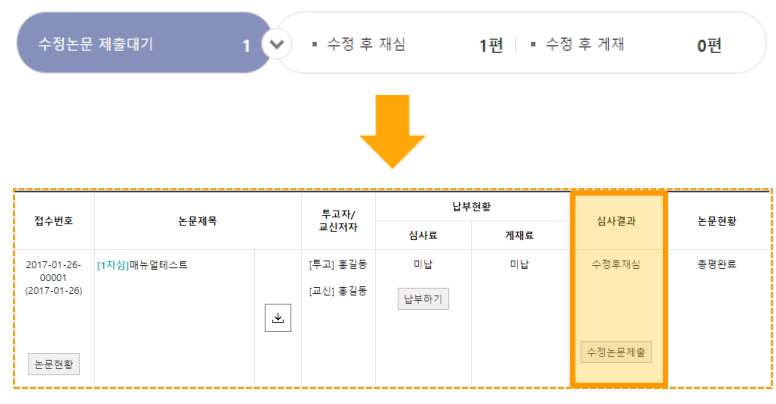

#### 수정논문제출

✓ 수정 후 재심 : 이 경우, 한국사연구회에서는 다음 호수 재투고를 원칙으로 진행합니다. 수정 후 게재 : 투고 단계에서 국문•영문 초록 및 키 워드를 입력하지 않은 경우, 수정논문 제출 시 반드

시 입력해 주셔야 합니다.

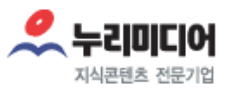

#### 3-2 투고자 대시보드 매뉴얼 입니다.

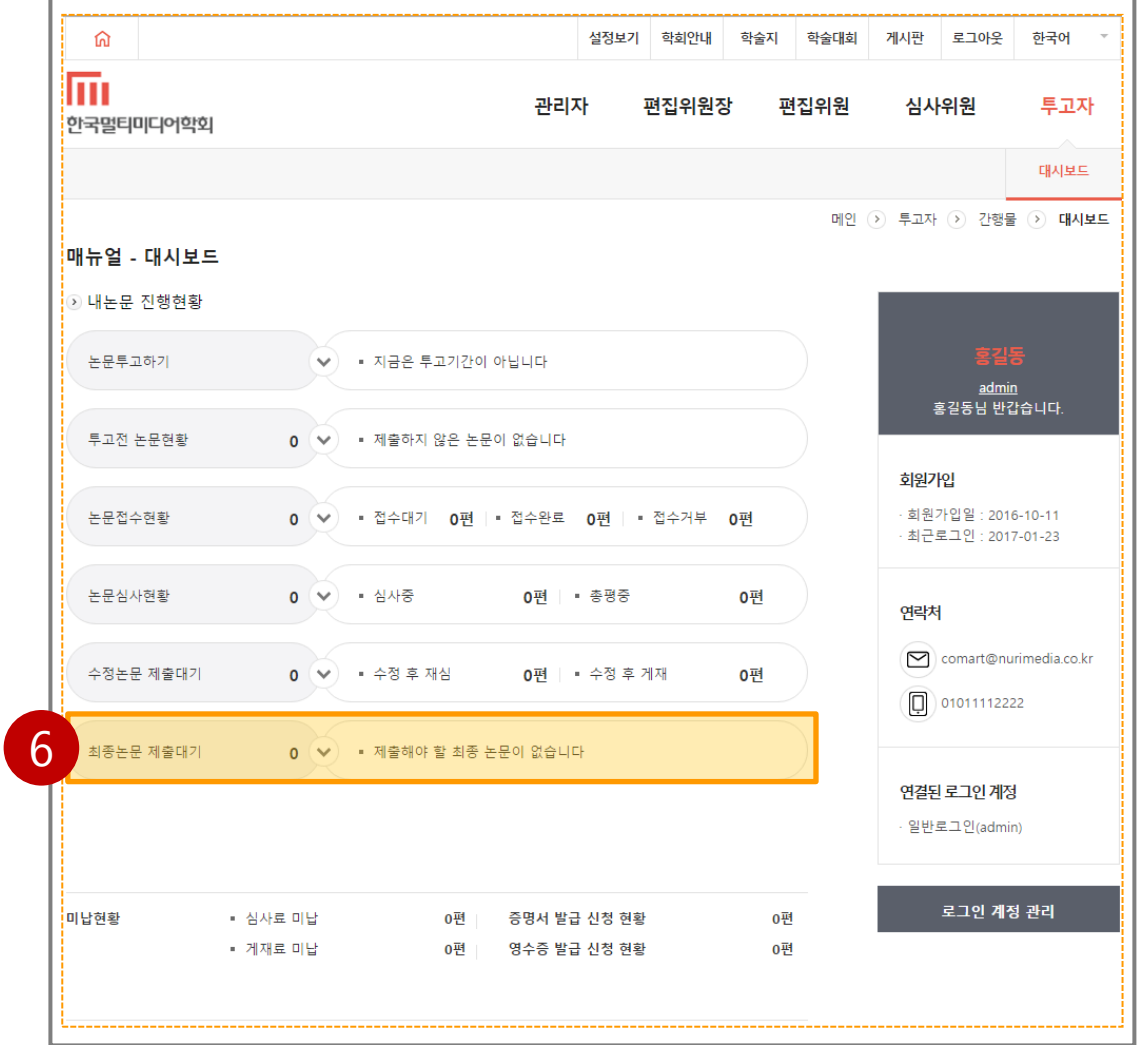

 $\checkmark$  총평등록에서 **게재가능**이 나올 경우 알려주는 대시 보드 입니다. 다음 대시보드를 클릭하시면 다음 화 면으로 스크롤 됩니다.

6

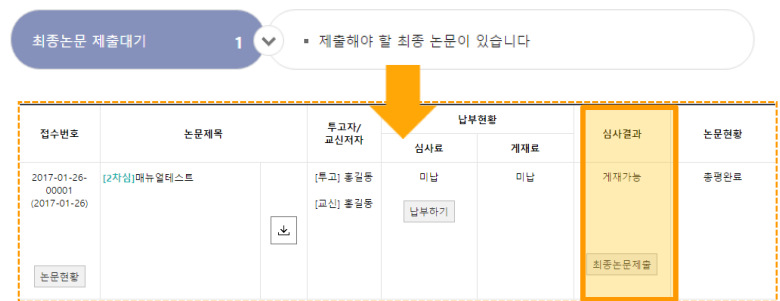

- ✓ 최종논문을 제출하면 증명서를 발급받을 수 있습니 다. 증명서 발급은 발급 신청 현황에서 확인 할 수 있습니다.
	- 투고 단계에서 국문•영문 초록 및 키워드를 입력 하지 않은 경우, 최종논문 제출 시 반드시 입력 <u>해 주셔야 합니다.</u>

#### 15/ total page

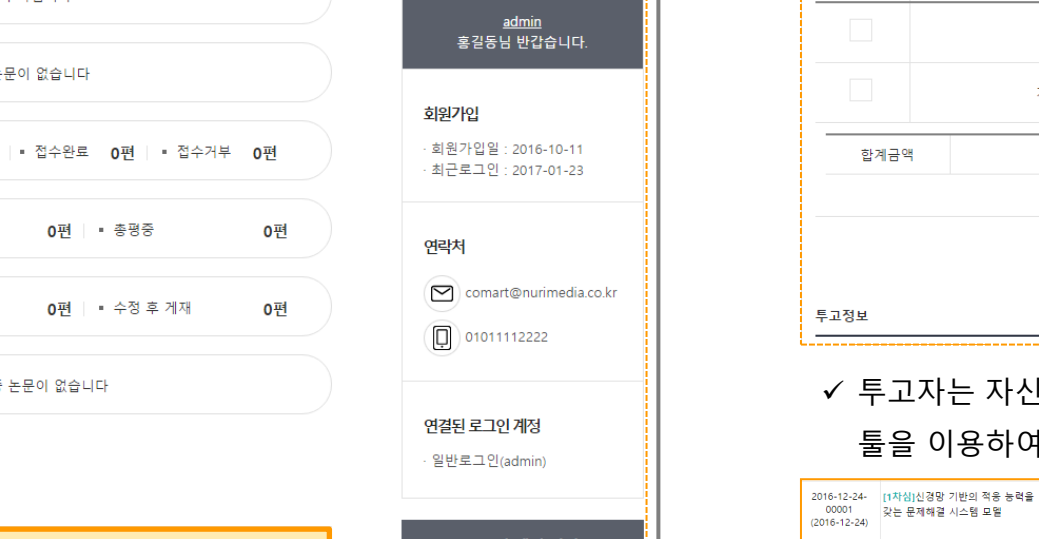

# 3. 투고자 대시보드

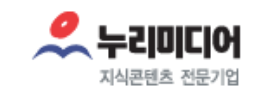

#### 3-2 투고자 대시보드 매뉴얼 입니다.

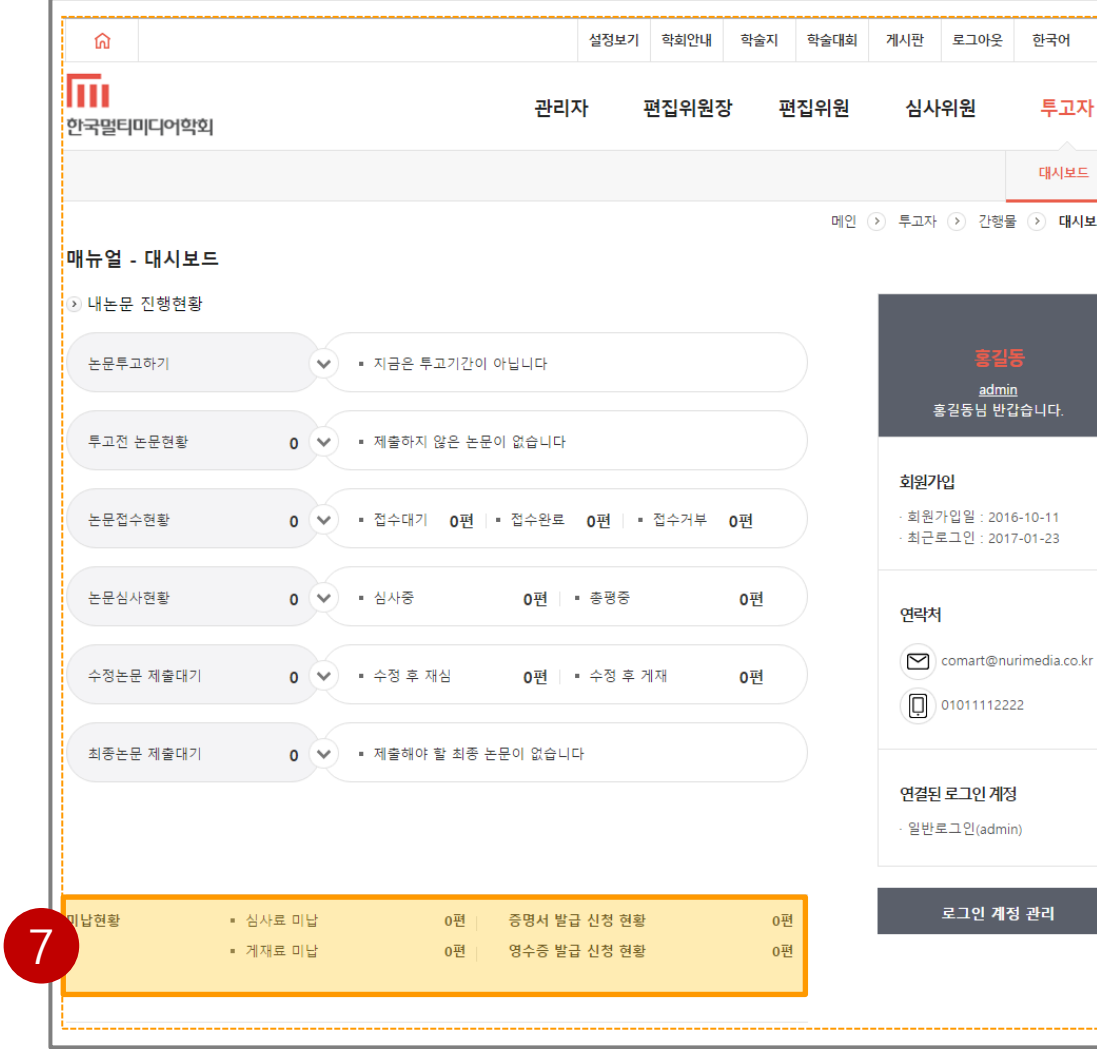

✔ 심사료와 게재료는 미납인 항목을 찾아 아래화면으 로 스크롤되며 증명서 발급 신청 현황은 해당항목 현황페이지로 이동합니다.

#### 심사료 미납, 게재료 미납

7

 심사료를 결제하지 않았을 경우 조회되고 클릭할 경우의 검색됩니다.

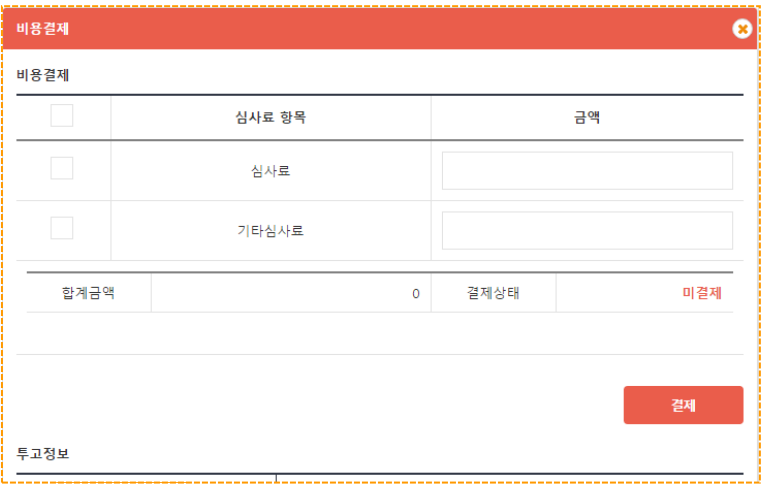

# ✓ 투고자는 자신에게 해당되는 금액을 입력하여 결제

툴을 이용하여 결제할 수 있습니다.

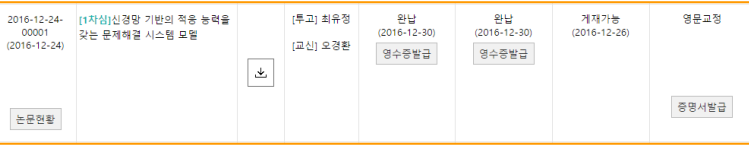

#### 결제가 완료되면 영수증을 발급받을 수 있습니다.

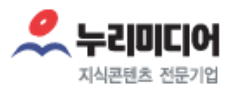

#### 3-2 투고자 대시보드 매뉴얼 입니다.

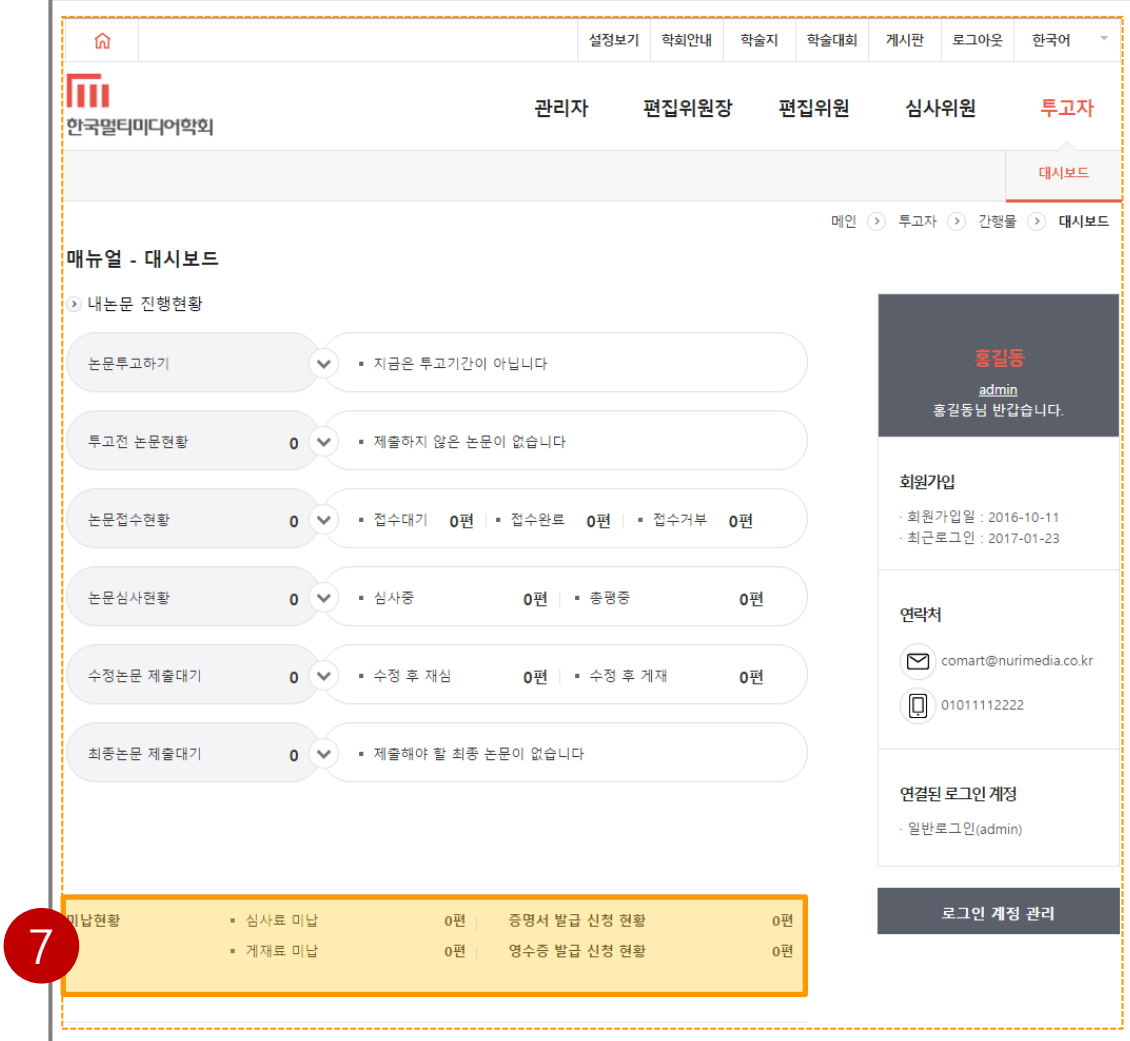

#### 발급 신청 현황

영수증은 납부를 완료한 뒤에 발급되고 증명서는

## $\begin{pmatrix} 7 \end{pmatrix}$  최종논문제출이 완료되면 발급됩니다.

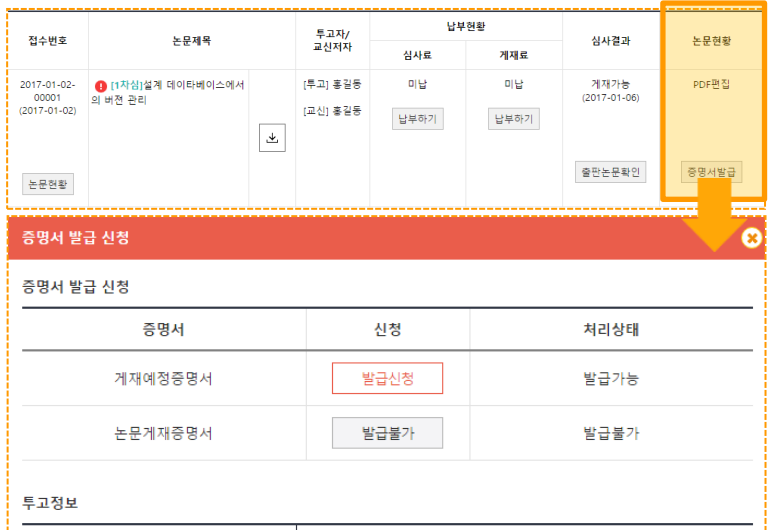

#### 신청현황 페이지에서 발급여부를 확인할 수 있습니다.

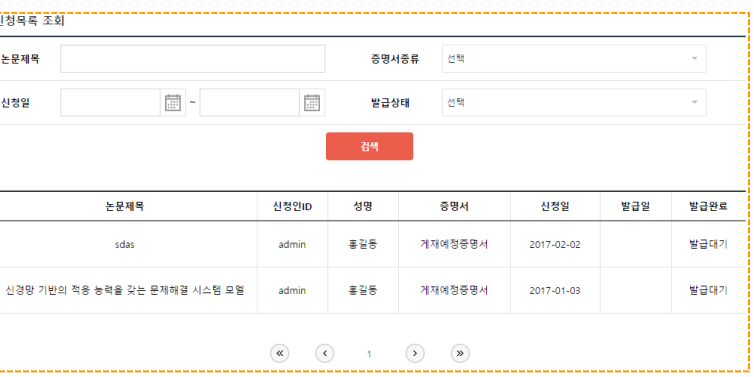